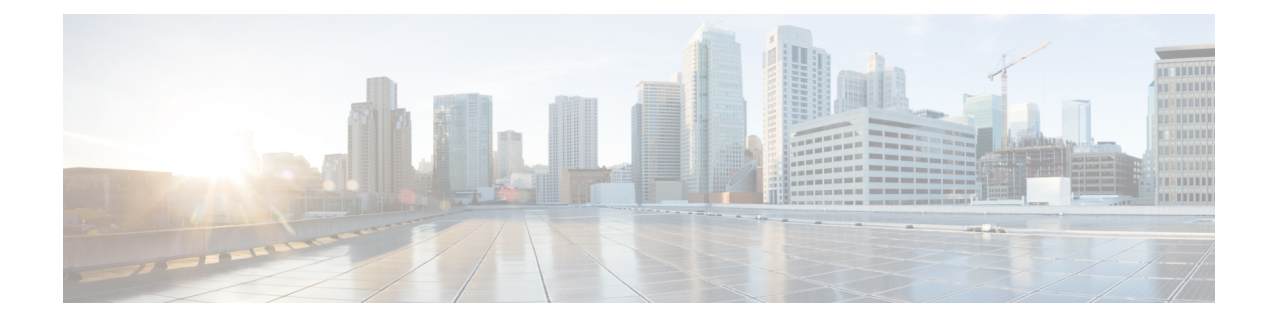

# **Cisco Unified Intelligence Center**

- 概要 (1 ページ)
- Unified Intelligence Center へのアクセス (1 ページ)
- Unified Intelligence Center のデフォルト ロケール (2 ページ)
- ブラウザサポートと自己署名証明書 (3 ページ)
- ストックレポート (6 ページ)
- レポートテンプレートのカスタマイズ (7 ページ)

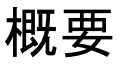

Cisco Unified Intelligence Center は、Cisco Contact Center 製品のユーザのためのレポーティング プラットフォームです。これは、履歴レポート、リアルタイムレポート、ライブデータレポー ト、およびダッシュボードを提供する、Web ベースのアプリケーションです。

Unified Intelligence Center は、主に次の目的に使用できます。

- ベース ソリューションのデータベースからデータを取得する。あらゆる Contact Center 製 品をベース ソリューションとして使用できます。
- 特定のデータを取得するカスタム クエリの作成を可能にする。
- レポートの視覚的表示をカスタマイズする。
- レポートデータをカスタマイズする。
- さまざまなグループのユーザに、その役割に応じて特定のデータが表示されるようにす る。

# **Unified Intelligence Center** へのアクセス

Unified Intelligence Centerレポートアプリケーションにログインするための 次のとおりです。

## **HTTPS**

https://<HOST>:8444/cuicui/Main.jsp

この場合、HOST は Unified Intelligence Center のノードの DNS 名を表します。

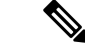

(注) Cisco Unified Intelligence Center では、HTTP はサポートされません。

Cisco Unified Intelligence Center では、ユーザーに対するカスタムログインメッセージがサポー トされます。管理者がカスタムログオンメッセージを定義している場合、そのメッセージが [サインイン (Sign In) ] ページに表示されます。

(注) カスタムログオンメッセージは、SSOを使用してサインインするユーザには表示されません。

# **Unified Intelligence Center** のデフォルト ロケール

(注) ロケールを指定するには、言語パックをインストールします。

Cisco Unified Intelligence Center に初めてアクセスした場合は、ブラウザ ロケールにサインイン ページが表示されます。ロケールを変更するには、画面の右上隅にあるユーザ名をクリック し、ドロップダウン リストから必要なロケールを選択します。

ロケールを選択すると、ブラウザにそのロケール情報が保持されます。これは、サインアウト した後に同じブラウザで Cisco Unified Intelligence Center に再度サインインした場合でも保持さ れます。

### 表 **<sup>1</sup> :** サポートされている言語

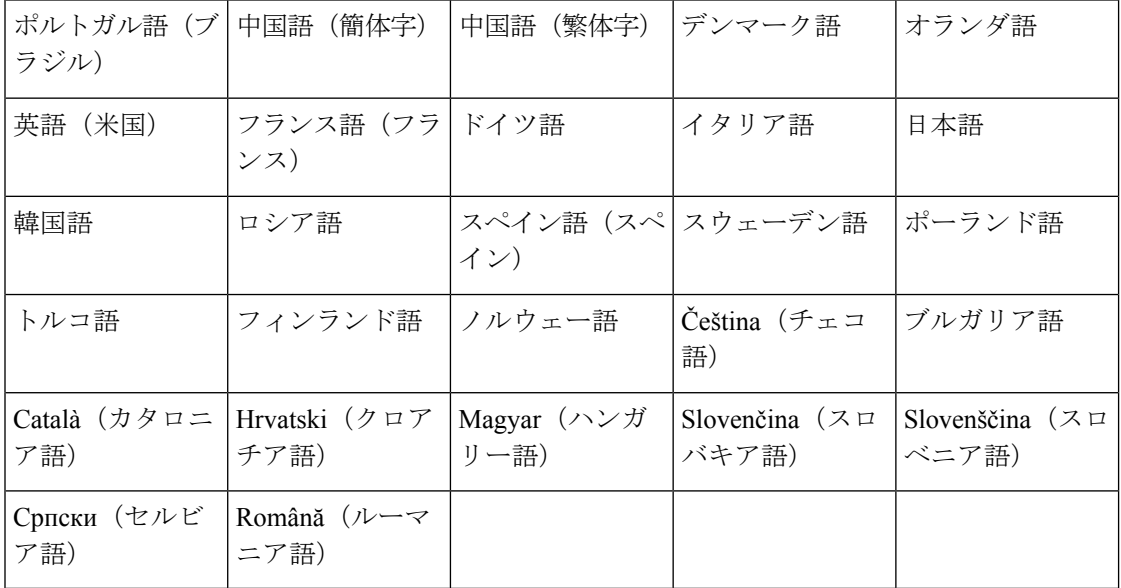

# ブラウザサポートと自己署名証明書

Unified Intelligence Center は、以下をサポートします。

- Firefox ESR 68 以上の ESR
- Edge Chromium (Microsoft Edge V79 以降)
- Chrome 76.0.3809 以降

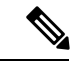

```
(注)
```
上記のブラウザでは、証明書の受け入れウィンドウを手動で閉じてライブデータレポートを ロードしてください。

# 自己署名証明書

Cisco Unified Intelligence Center に対してポップアップが有効になっていることを確認します。

Cisco Unified Intelligence Center の URL をブラウザに入力した後、以下の手順を実行して証明書 を追加します。

### **Windows** オペレーティングシステムでの証明書のインストール:

証明書の追加手順はブラウザによって異なります。各ブラウザでの手順を次に示します。

### **Firefox**

- **1.** この接続は信頼できないという警告がページに表示されます。
- **2.** ブラウザのタブで、[リスクを容認する(I Understand the Risks)] > [例外の追加(Add Exception)] をクリックします。
- **3.** [例外の追加(AddException)]ダイアログボックスで、[次回以降にもこの例外を有効にす る(Permanently store this exception)] チェックボックスをオンにします。
- **4.** [セキュリティ例外の確認(Confirm Security Exception)] をクリックします。 警告ページが自動的に閉じます。
- 5. ログイン情報を入力し、[サインイン (Sign In) ] をクリックします。

すべての証明書リンクについて上記の手順を繰り返します。すべての証明書を受け入れたら、 サインインプロセスは完了です。

### **Chrome** および **Edge Chromium**(**Microsoft Edge**)

**1.** Web サイトのセキュリティ証明書に問題があるという警告がページに表示されます。

Chrome では、[詳細設定(Advanced)] > [<Hostname>にアクセスする(安全ではありま せん)(Proceed to <Hostname> (unsafe))] をクリックします。

Microsoft Edge では、[詳細設定(Advanced)] > [<Hostname>に進む(安全ではありませ ん) (Proceed to <Hostname> (unsafe)) ] をクリックします。

サインインページが開き、ブラウザのアドレスバーに証明書エラーが表示されます。

**2.** 証明書エラーをクリックし、次の手順を実行します。

Chrome では、[証明書(無効)(Certificate (Invalid))] をクリックします。 Microsoft Edge では、[証明書(無効)(Certificate (not valid))] をクリックします。 **[**証明書(**Certificate**)**]** ダイアログボックスが表示されます。

**3.** [詳細(Details)] タブで、[ファイルにコピー(Copy to File)] をクリックします。

[証明書のエクスポートウィザード (Certificate Import Wizard) ] ダイアログボックスが表 示されます。

- **4.** [次へ(Next)] をクリックします。
- **5.** デフォルトの選択である[DER encoded binary X.509(.CER)]のままにして、[次へ(Next)] をクリックします。
- **6.** [参照(Browse)] をクリックし、証明書の保存先フォルダを選択します。
- **7.** わかりやすいファイル名を入力し、[保存(Save)] をクリックします。
- **8.** [次へ(Next)] をクリックします。
- **9. [**完了(**Finish**)**]** をクリックします。

エクスポートが正常に完了したことを知らせるメッセージが表示されます。

- **10.** [OK] をクリックし、[証明書のエクスポートウィザード(Certificate Export Wizard)] を 閉じます。
- **11.** 証明書ファイル(.cer ファイル)を保存したフォルダを参照し、ファイルを右クリック して、[証明書のインストール(Install Certificate)] をクリックします。 [証明書のインポートウィザード(Certificate Import Wizard)] ダイアログボックスが表示 されます。
- **12.** デフォルトの選択である [現在のユーザ(Current User)] のままにして、[次へ(Next)] をクリックします。
- **13.** [証明書をすべて次のストアに配置する(Place all certificates in the following store)] を選 択し、[参照 (Browse) ] をクリックします。 [証明書ストアの選択(Select Certificate Store)] ダイアログボックスが表示されます。
- **14.** [信頼されたルート証明機関(Trusted Root Certification Authorities)] を選択し、[OK] を クリックします。
- 15. [次へ (Next)] をクリックします。
- **16. [**完了(**Finish**)**]** をクリックします。

証明書をインストールするかどうかをたずねる [セキュリティ警告(Security Warning)] ダイアログボックスが表示されます。

- **17. [**はい(**Yes**)**]** をクリックします。インポートの成功を通知する [証明書のインポート (Certificate Import) | ダイアログボックスが表示されます。
- **18.** [OK] をクリックします。
- 19. ログイン情報を入力し、「サインイン (Sign In) 1をクリックします。

ブラウザを閉じ、Cisco Unified Intelligence Center にサインインします。アドレスバーにセキュ リティエラーが表示されなくなります。

#### **macOS** での証明書のインストール:

証明書のダウンロード手順はブラウザによって異なります。各ブラウザでの手順を次に示しま す。

#### **Chrome** および **Edge Chromium**(**Microsoft Edge**)

**1.** 接続がプライベートでないという警告ページが表示されます。Cisco Unified Intelligence Center のサインインページを開くには、次の手順を実行します。

Chrome では、[詳細設定(Advanced)] > [<Hostname>にアクセスする(安全ではありませ ん) (Proceed to <Hostname> (unsafe)) ] をクリックします。

Microsoft Edge では、「詳細設定(Advanced)] > [<Hostname>に進む(安全ではありません) (Proceed to <Hostname> (unsafe))] をクリックします。

**2.** アドレスバーに表示された証明書エラーをクリックし、次の手順を実行します。

Chrome では、[証明書(無効)(Certificate (Invalid))] を選択します。

Microsoft Edge では、[証明書(無効)(Certificate (Not Valid))] を選択します。

証明書の詳細を含む証明書ダイアログボックスが表示されます。

- **3.** [証明書(Certificate)] アイコンをデスクトップにドラッグします。
- **4.** 証明書をダブルクリックします。キーチェーンアクセスアプリケーションが開きます。
- **5.** キーチェーンのダイアログの右ペインで、証明書を参照して右クリックし、表示されたオ プションから [情報を取得(Get Info)] を選択します。証明書の詳細な情報を含むダイア ログが表示されます。
- **6.** [信頼(Trust)] を展開します。[この証明書を使用するとき(When using this certificate)] ドロップダウンから [常に信頼(Always Trust)] を選択します。
- **7.** 証明書の詳細な情報を含むダイアログボックスを閉じます。確認用のダイアログボックス が表示されます。
- **8.** パスワードを入力してキーチェーンの変更を認証します。
- **9.** これで証明書が信頼され、アドレスバーに証明書エラーが表示されなくなります。

### **Firefox**

- **1.** Firefox ブラウザで、Cisco Unified Intelligence Center の URL を入力します。セキュリティリ スクがあるという警告ページが表示されます。
- **2.** [詳細(Advanced)] をクリックし、[証明書を確認(View Certificate)] リンクをクリック します。[証明書ビューア(Certificate Viewer)] ダイアログボックスが表示されます。
- **3.** [詳細(Details)]をクリックし、[エクスポート(Export)]をクリックします。証明書(**.crt** ファイル)をローカルフォルダに保存します。

- **.crt** ファイルのオプションを使用できない場合は、**.der** オプションを選択して証明書を保存し ます。 (注)
- **4.** メニューから、[Firefox] > [設定(Preferences)] を選択します。[設定(Preferences)] ペー ジが表示されます。
- **5.** 左側のペインで、[プライバシーとセキュリティ(Privacy & Security)] を選択します。
- **6.** [証明書(Certificates)]セクションまでスクロールし、[証明書を表示...(ViewCertificates...)] をクリックしますに移動します。[証明書マネージャ(Certificate Manager)] ウィンドウが 表示されます。
- **7.** [インポート (Import)] をクリックし、証明書を選択します。
- **8.** これで証明書が承認され、アドレスバーに証明書エラーが表示されなくなります。

### スクリーン解像度サポート

Cisco Unified Intelligence Center のサポートされている画面解像度:1366 x 768 以上。

# ストックレポート

Cisco Unified Intelligence Center のストックレポートとして、次のレポートバンドルが用意され ています。

- リアルタイムおよび履歴移行テンプレート:新しいユーザ向けの導入テンプレート。これ らのテンプレートは、全フィールド テンプレートの簡易バージョンで、他のコンタクト センター ソリューションで使用可能なテンプレートに似ています。
- リアルタイムおよび履歴全フィールドテンプレート:データベースのすべてのフィールド のデータを提供するテンプレート。これらのテンプレートは、カスタムレポートを作成す るためのベースとして特に役立ち、プレシジョンキュールーティングデータのテンプレー トを含んでいます。
- リアルタイムおよび履歴アウトバウンド テンプレート:アウトバウンド オプションのア クティビティに関するレポートを作成するテンプレート。展開にアウトバウンドオプショ ンが含まれている場合、このテンプレートをインポートします。
- ライブデータテンプレート:ライブデータストリーム処理システムをデータソースとして 使用するレポートのテンプレート。これらのレポートの更新レートは、リアルタイムレ ポートや履歴レポートよりもはるかに高速で、通常は3秒未満です。エージェント、エー ジェントスキルグループ、プレシジョンキュー、スキルグループ、最近の状態履歴、最近 の通話履歴に関するレポートを利用できます。
- 連絡先共有テンプレート:連絡先共有システムに関するレポートを作成するテンプレー ト。連絡先共有レポートを使用すると、連絡先共有システムの現在の構成と動作を理解で きます。連絡先共有ルーティングのアクティブな構成、各グループの各ターゲットシステ ムにルーティングされたコールの数、およびルーティングプロセスでエラーが発生した コールに関するデータを表示できます。
- Cisco Unified Intelligence Center Admin Security  $\overline{\tau} \vee \mathcal{I} \vee \overline{\tau}$  : Cisco Unified Intelligence Server 監査証跡、許可、テンプレートの所有権に関する報告をするテンプレート。
- ライセンス消費レポート:エージェントのライセンス消費と他の関連ポート(VRU-IVR ポートやアウトバウンドダイヤラポートなど)を監視するには、このレポートを使用しま す。これにより、ライセンス契約期間中のライセンス使用のピークまたは最大使用量をカ バーするために必要なライセンス数を特定できます。

レポートバンドルは Cisco.com からダウンロードできます。ダウンロードページ (<https://software.cisco.com/download/type.html?mdfid=282163829&catid=null>)で、[Intelligence Centerレポート(Intelligence Center Reports)] リンクをクリックします。Unified Intelligence Centerインストールには、展開方法に応じて、これらのレポートのすべてまたはサブセットが 含まれている場合があります。

# レポートテンプレートのカスタマイズ

ストックレポートテンプレートでは独自のレポーティングのニーズを満たせない場合は、既存 のレポートテンプレートを変更したり、カスタムレポートテンプレートを作成したりできま す。たとえば、既存のレポートテンプレートをカスタマイズして、特定の部署のオブジェクト だけを含むコレクションを作成することで、その部署のアクティビティとパフォーマンスを監 視できます。

レポートテンプレートのカスタマイズ方法については、『*Cisco Unified IntelligenceCenter*レポー ト カスタマイズ ガイド』(https://www.cisco.com/en/US/products/ps9755/tsd\_products\_support series home.html) を参照してください。

 $\mathbf I$ 

翻訳について

このドキュメントは、米国シスコ発行ドキュメントの参考和訳です。リンク情報につきましては 、日本語版掲載時点で、英語版にアップデートがあり、リンク先のページが移動/変更されている 場合がありますことをご了承ください。あくまでも参考和訳となりますので、正式な内容につい ては米国サイトのドキュメントを参照ください。